## **How to use the Epson Printer**

### **Begin Printing**

1. Make sure there is paper in the printer, either

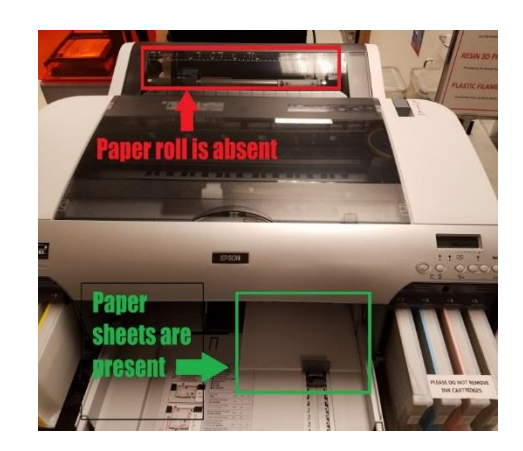

sheets or roll.

- 2. Open up Adobe Photoshop and open a picture.
- 3. Press  $ctrl + P$  to bring up the printing menu.

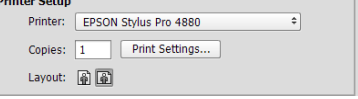

- 4. Select the Epson Stylus Pro 4880 printer.
- 5. Click the printer settings to verify the exact settings the printer will use. If printing a banner-type image, go to the roll paper section of these directions. If printing on a single sheet, continue reading the cut sheet media section.

### **Cut Sheet Media**

1. When using cut sheet media it's important to use only the supported media types: regular printer paper, photo paper luster 260 paper 8.5x11, photo paper luster 260 paper 11.7x16. Talk to Tom to see whether or not there are more supported papers.

(proceed to next column)

#### Under the main tab in the Media settings box:

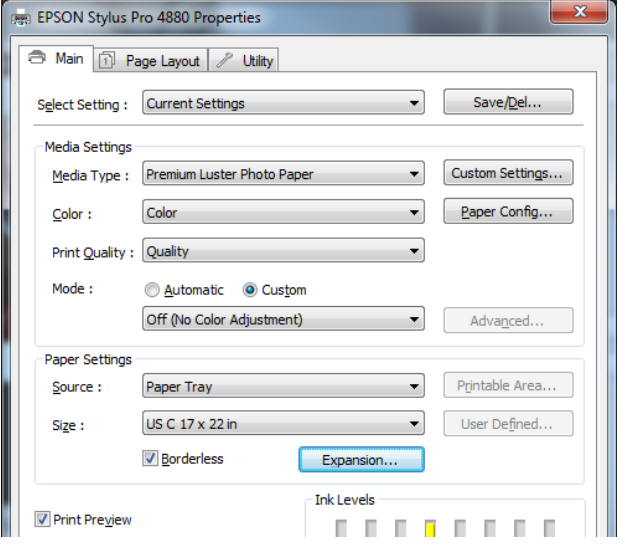

- a. In media type select photo luster paper or another paper.
- b. In color choose either black & white or color.
- c. In print quality either choose quality or speed.
- d. Select custom mode and in the dropdown menu choose off (No Color Adjustment).
- 2. Under the main tab in paper settings box: a. In source select paper tray.
- 3. Check borderless. Click expansion. Select auto expand and move the slider all the way to max. This way the margins will mostly disappear. Full borderless printing is available on roll paper only. When using cut sheet media, only the left and right margins are set to zero. When the print is finished you can take the photo to the Word Processing department to have the extra white space cut off professionally.
- 4. Check print preview box! This is a critical step.
- 5. Click OK to properly exit the printer properties window.
- 6. Scroll down to the position and size section and verify that the centered box is checked.
- 7. Verify that the scale to fit media checkbox.
- 8. Click print. Wait for the print preview window to pop up. This could take a few seconds. Do not press print more than once.

(continued on reverse)

# **Roll Paper**

#### Under the main tab in the Media settings box:

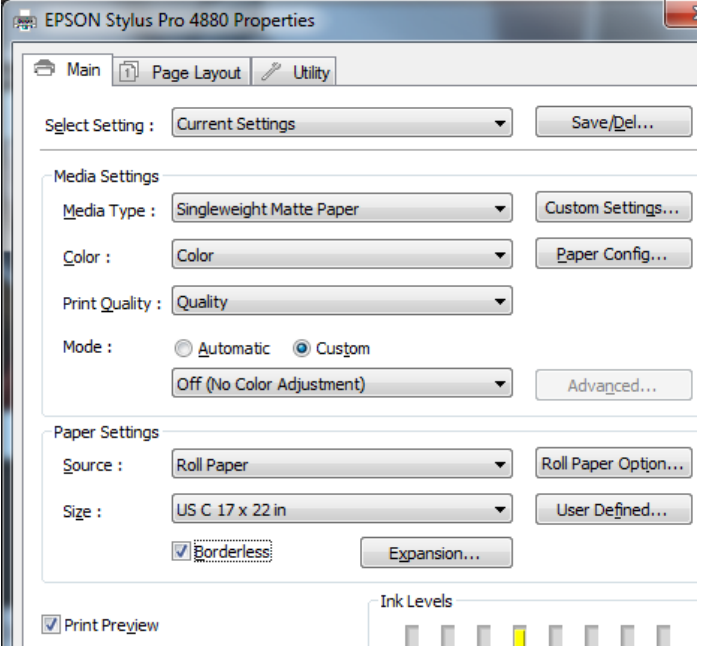

- a. In media type single weight matte paper.
- b. In color choose either black & white or color.
- c. In print quality either choose quality or speed.
- d. Select custom mode and off (No Color Adjustment).

#### Under the main tab in the Paper settings box:

- a. Source: Roll paper, roll paper option > normal cut
- b. Size: US C 17 x 22in
- c. Check Borderless. Click Expansion > auto expand > max. This will help diminish borders. Hit OK.
- d. Check print preview box! This is a critical step.
- e. Print. This may take a seconds for the print preview window to show up. Do not press print more than once.
- f. Take your print job to Word Processing to remove the margins.